# NAU NORTHERN ARIZONA

# **Information Technology Services**

# NAU Events Management How-To

This guide will walk you through how to submit an informative and compelling calendar entry to the NAU events calendar.

Entries in the NAU Events calendar are distributed in three ways:

- 1. On the Events website: https://events.nau.edu
- 2. On NAU WordPress sites (uses the event **Keyword**)
- 3. In the NAUgo app (uses the event **Category**)

Each of the three distribution methods for events requires different information in the event entry. It is important to ensure that events are complete and accurate when submitted.

*NOTE: Incomplete submissions will not be approved; you'll receive an email asking for more information, and the event will be reviewed after resubmission.*

#### **COVID-19 UPDATE:**

**All in-person events must be approved by the Campus Activities and Events office.** Submit your event via their online form. If the event is approved, you may enter the event into the NAU Event Calendar, or you may request to have someone from that office enter it on your behalf.

# Contents

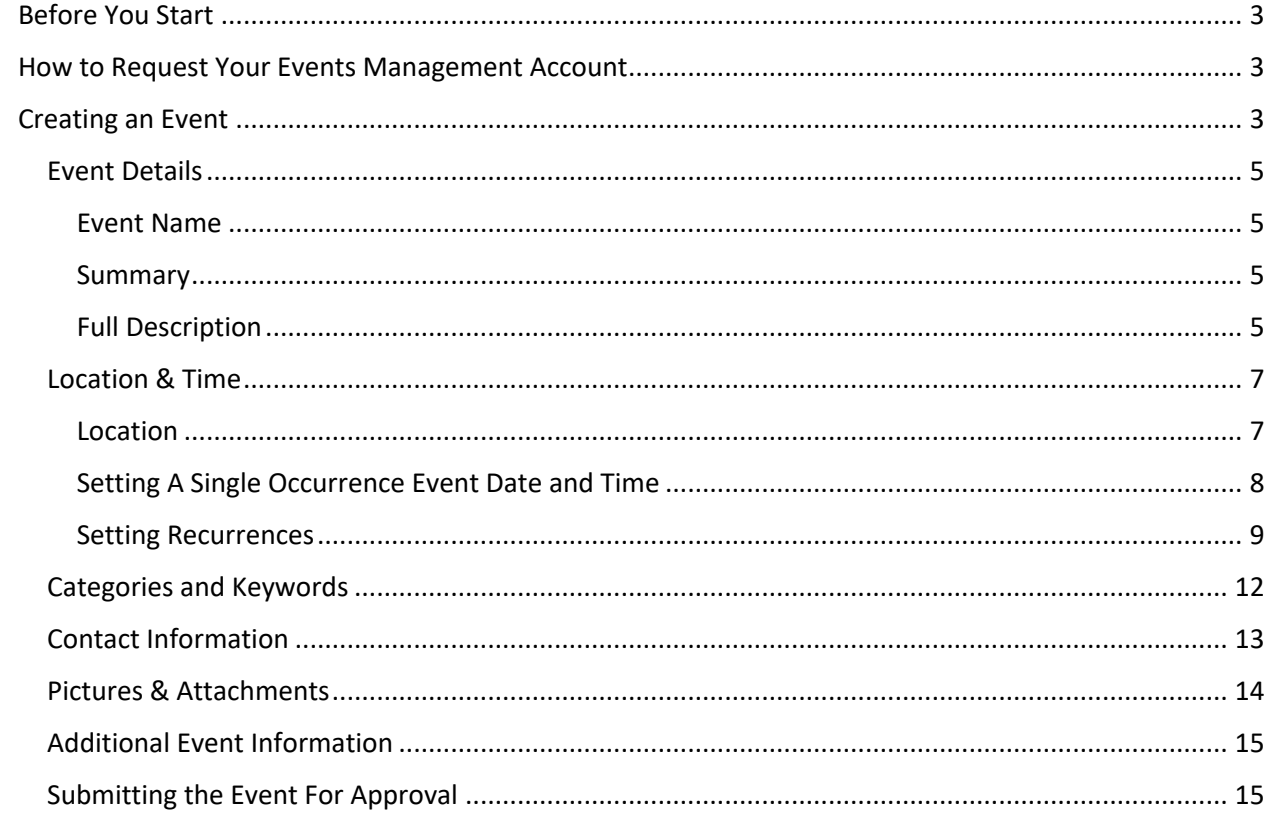

# Before You Start

**Check the Events Calendar to make sure your event doesn't already exist.** We often see duplicate events that were entered by different departments. If it's already there, reach out to the Event Contact to arrange to add additional information, categories and/or keywords to the single event to make it work for both departments.

## How to Request Your Events Management Account

Request your NAU Event Manager account by submitting a Service Now ticket at https://nau.servicenow.com/ .

You will be notified when your account is set up.

## Creating an Event

Log into https://events.nau.edu

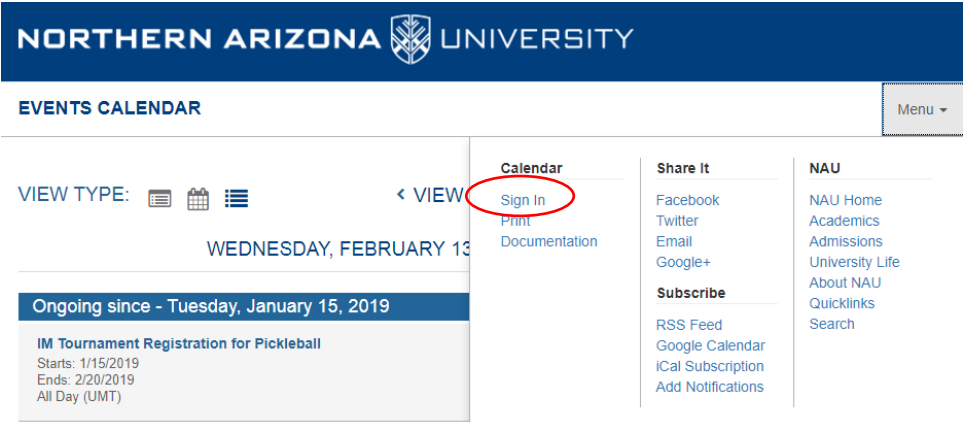

Go back to the Menu and click "Manage"

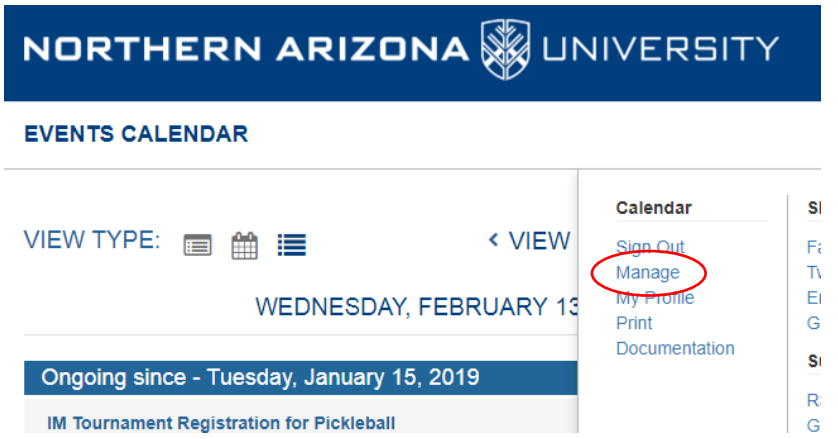

Hover over the left of the screen to enable the sidebar, then click "CREATE AN EVENT"

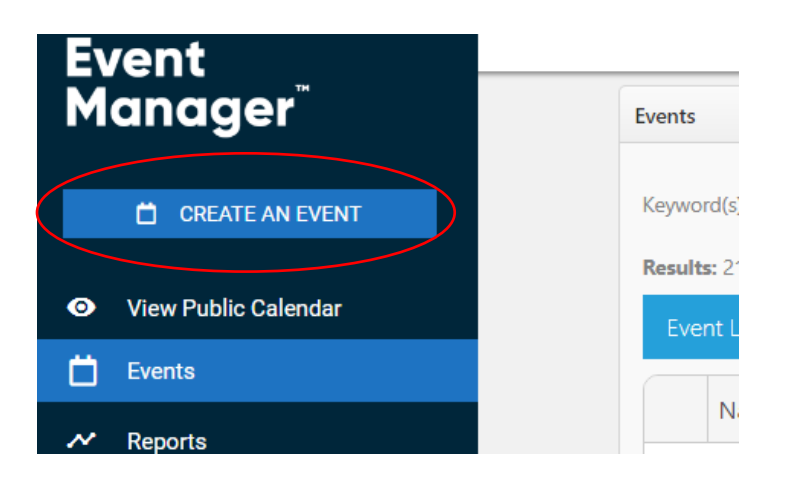

#### Event Details

#### Event Name

Use an informative and compelling event title that accurately describes the event.

Bad: Spring Session II *(most people will not know what this means)* **Good:** Adult Open Swimming Spring Session II

#### Summary

The summary should be short and sweet and contain enough information that the viewer will understand the basic gist of the event.

#### Full Description

Make sure you are in the Design view for the description *(see screenshot next page)*

This is the place to enter **as many details as possible**. Include:

- A description of the event
- Who is presenting (f applicable), their credentials
- The intended audience (Students? Faculty? Staff? Community?)
- Cost and cost differences (Free for students? Cost for others?)
- A link to the event registration, or other relevant links.
- Link to virtual event

*See screenshot next page*

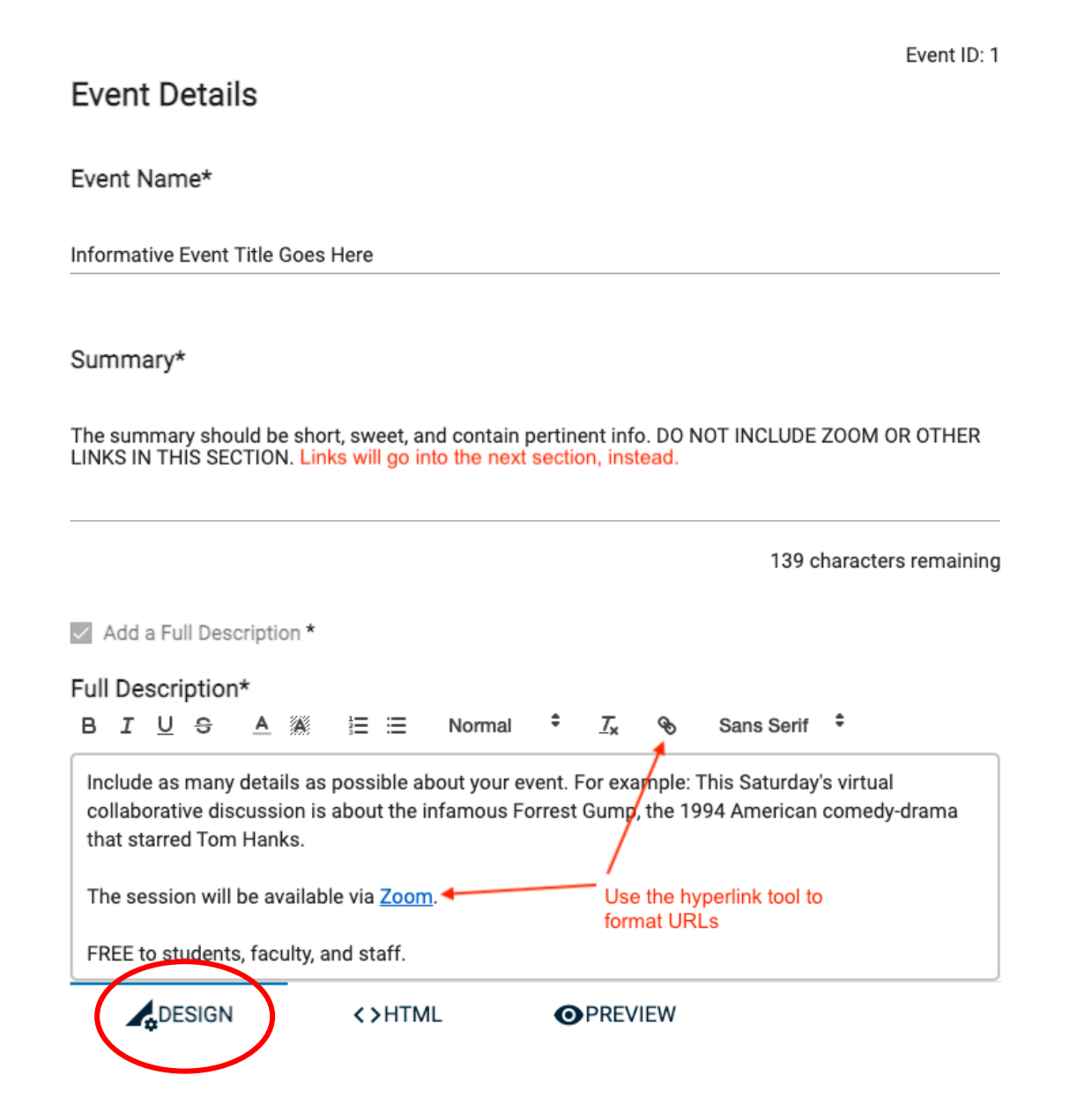

#### Location & Time

#### Location

The search box makes it easy to find locations. You can also scroll through the list. All NAU buildings are in the list. If you are unable to find a location, use the +Add a Custom Location link (an example may be a specific off-campus location).

If the event is Online, be sure to select that option.

*Note: You'll be able to add room information later, if needed.* 

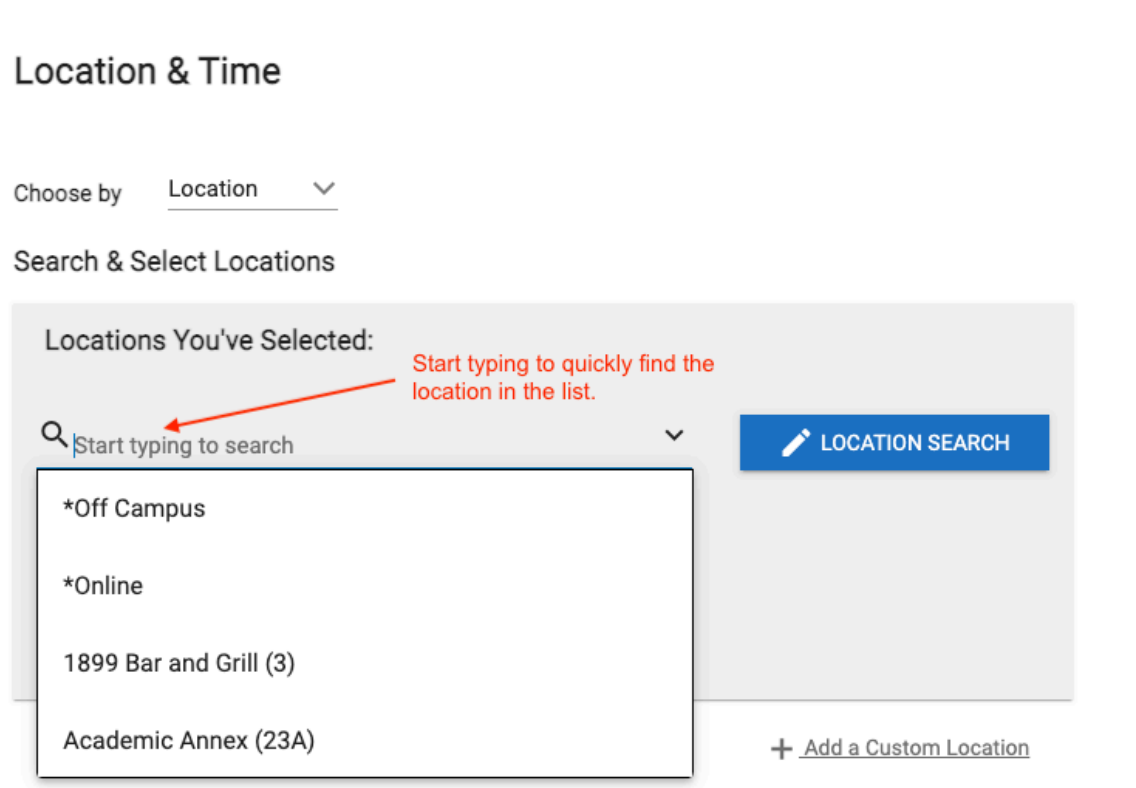

#### Setting A Single Occurrence Event Date and Time

For an event that happens only once, select the date from the calendar. Click on the start time for the event. If necessary, use your cursor to drag the bottom of the event to the end time. *Don't worry if it overlaps with another event (it will say "Reserved").* You can also click on the event time to open a dialog box that allows you to enter the start and end times.

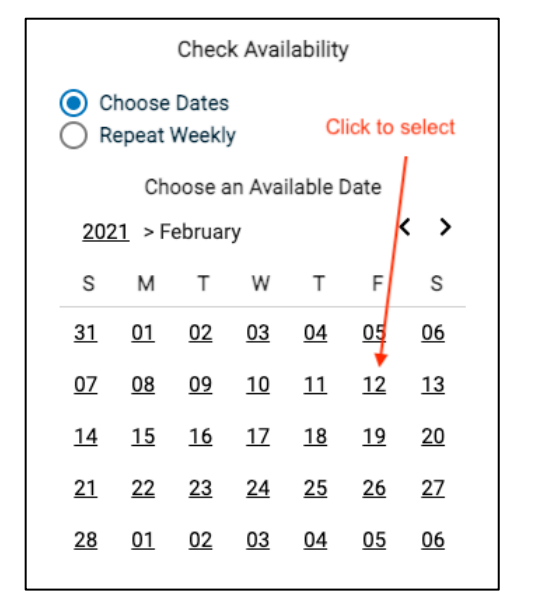

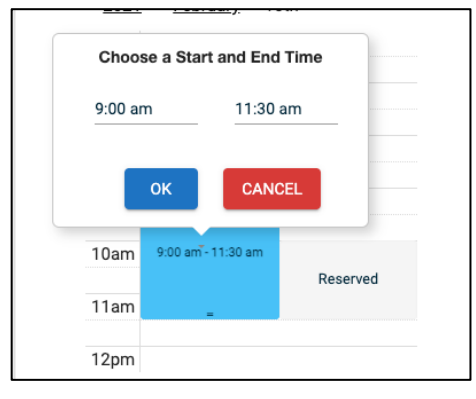

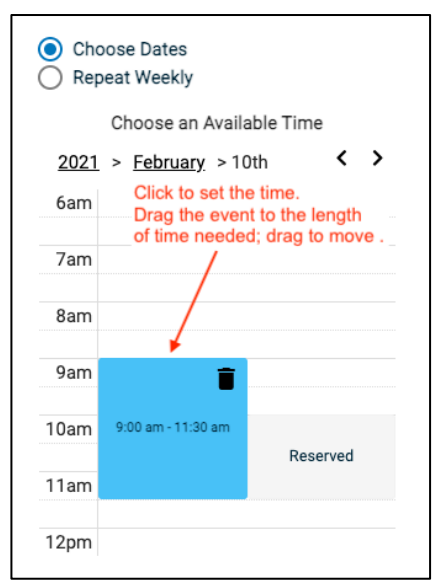

#### Setting Recurrences

#### *Same time and day each week*

To repeat the same event at the **same time and on the same day each week**, choose "Repeat Weekly". Add the start and end dates and times for the event.

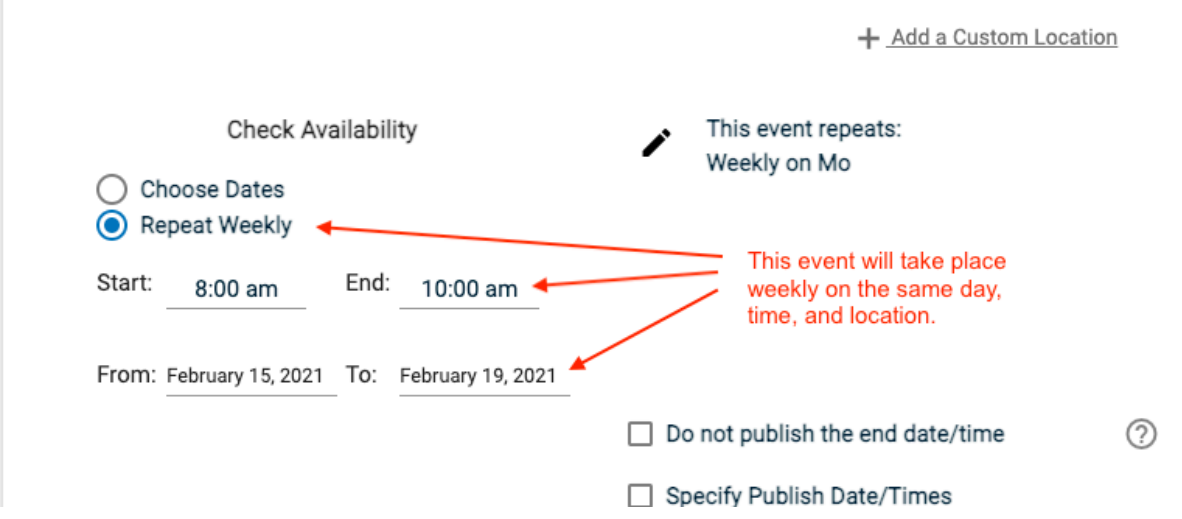

#### *Consecutive Dates*

Click Multiple Day Options to set up recurrences that are on consecutive dates.

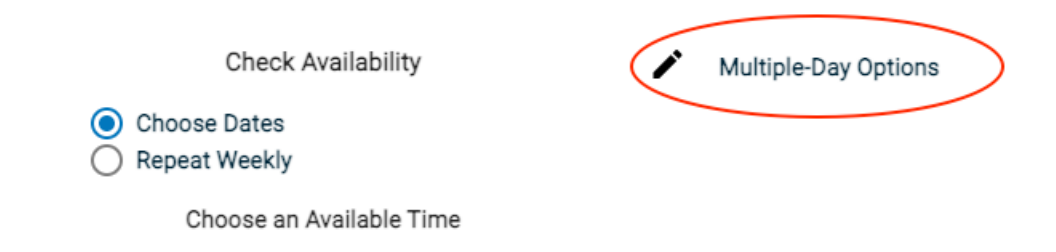

The Mulitple-Day Options screen allows you to customize the event occurrences as desired. Be sure to click Save once you've made your selections.

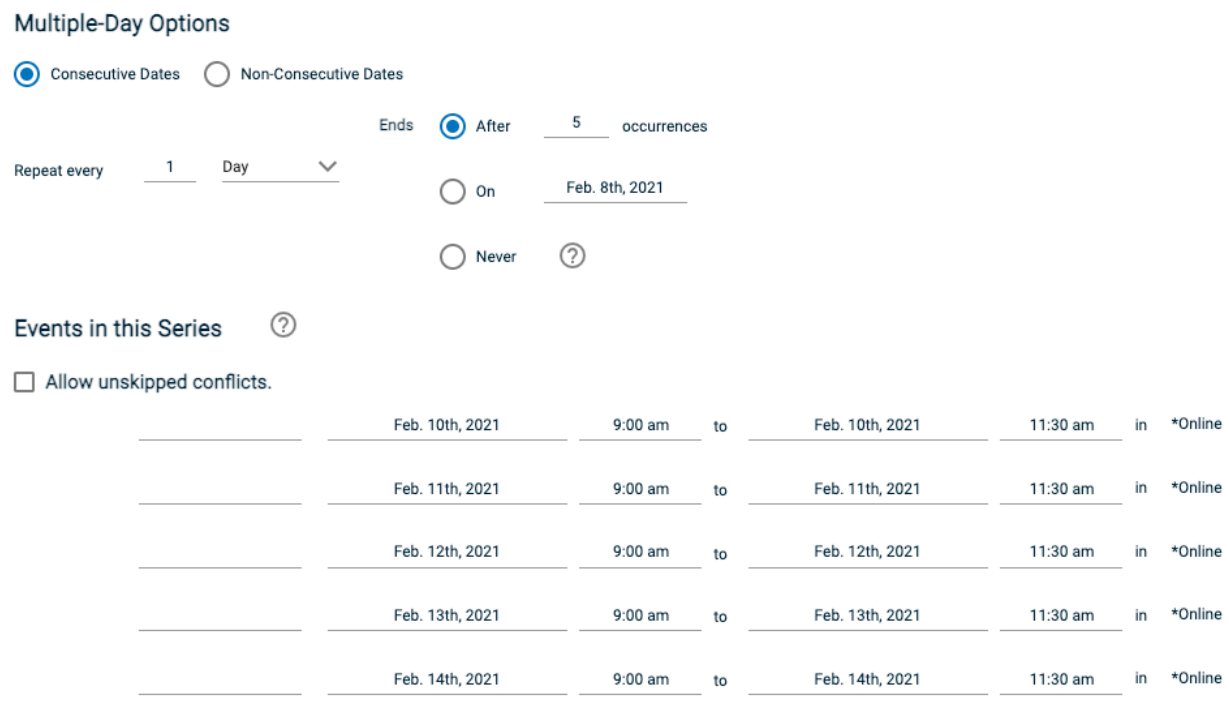

#### *Non-Consecutive Dates*

Selecting **Non-Consecutive Dates** will allow you to select specific dates for your event. This should be used for events that happen during university working hours (for example, an art exhibit that is accessible during gallery hours).

New dates will be added to the list as you click on them. Adjust the start and end times as necessary, and click Save.

#### Multiple-Day Options

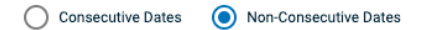

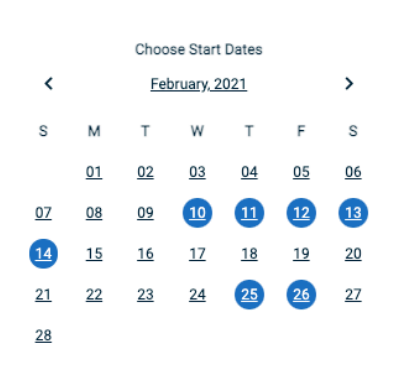

Note: To change event end dates use the table below.

#### ⊘ Events in this Series

#### $\Box$  Allow unskipped conflicts.

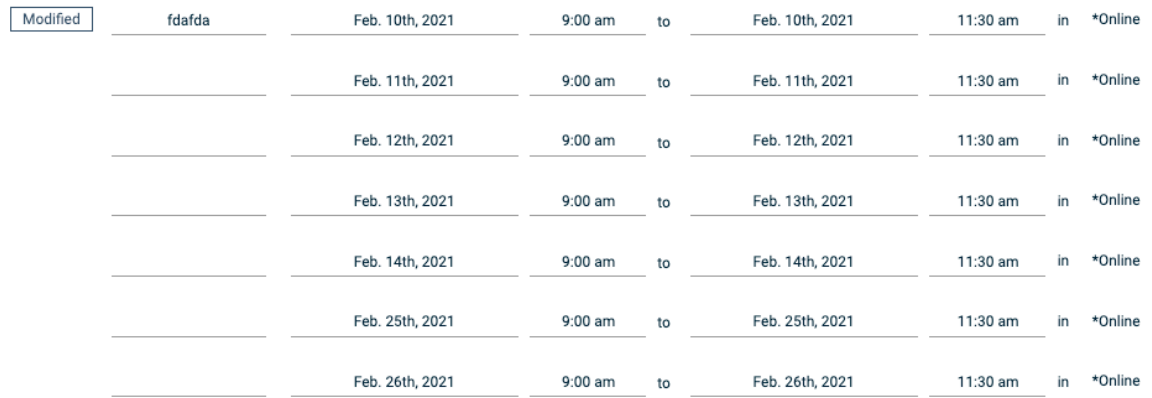

#### Categories and Keywords

**At least one category is required for every event.** Keywords are optional but recommended. Categories and keywords are key to ensuring your event shows up correctly on your WordPress site and in the NAU*go* app.

You may select multiple categories. Browse through and select those that best match your event. Most fall under Departments & Organizations.

Note: Categories are used by the NAU*go* app.

Keywords are important for searching and they are used by WordPress pages. You may enter multiple keywords. If your department or organization WordPress site pulls events onto web pages, be sure to use the correct keyword (this is determined by the department and is often the department name or another keyword that won't be used by other sites; it must be unique)

Start typing the category you want to find to filter the list.

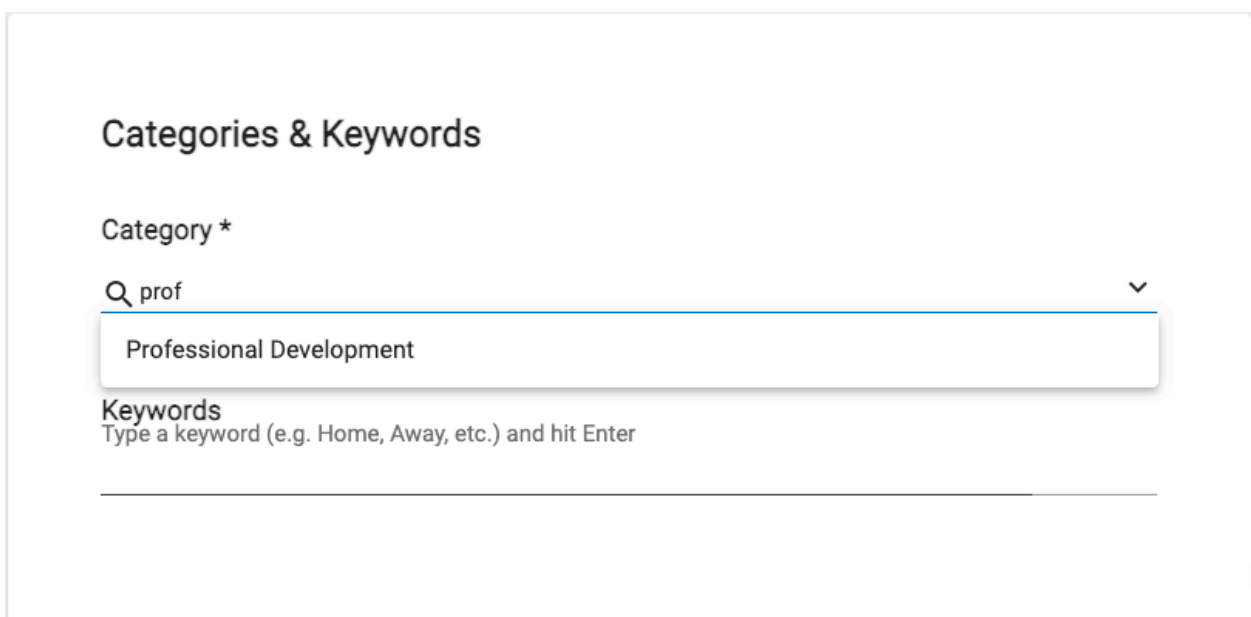

### Contact Information

Complete the contact section. A name and email address are required; phone number is optional.

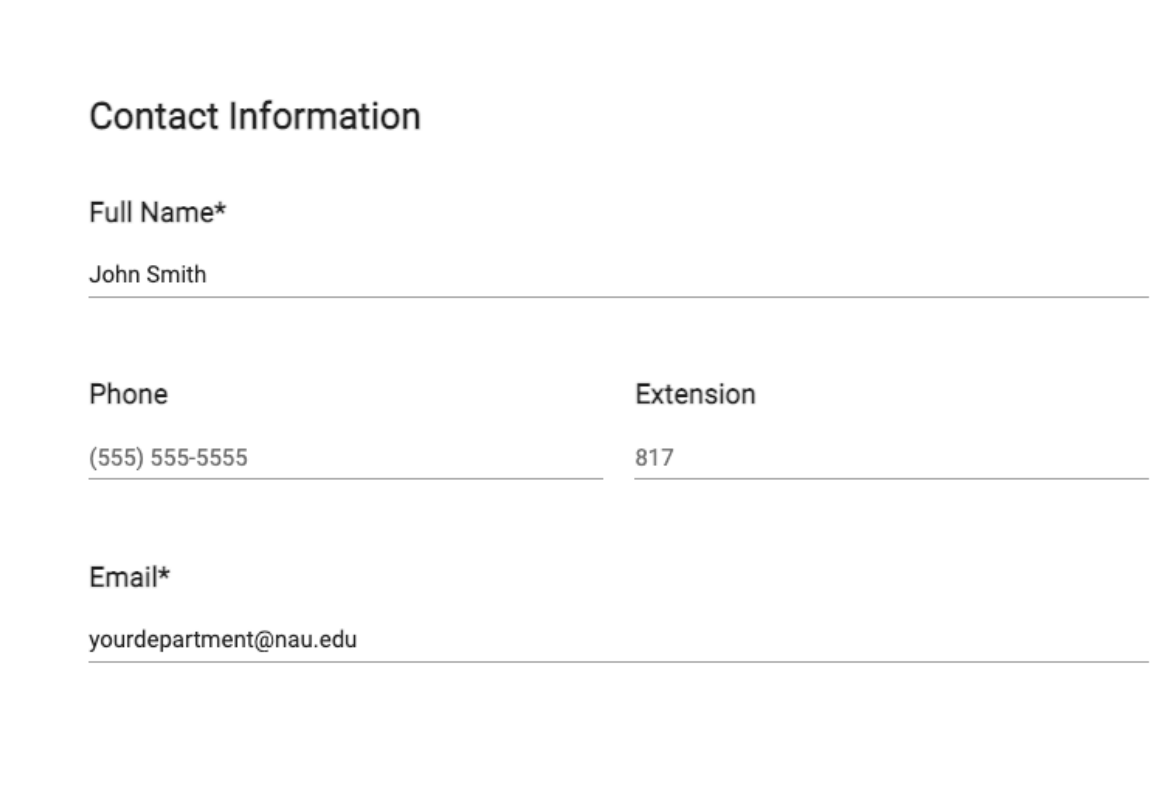

#### Pictures & Attachments

You may add images and attachments for your event. Recommended image size is **800px** wide, in **JPG** format, and smaller than **3 MB; 10MB** is the maximum size.

Click the Upload button and browse to the picture or attachment.

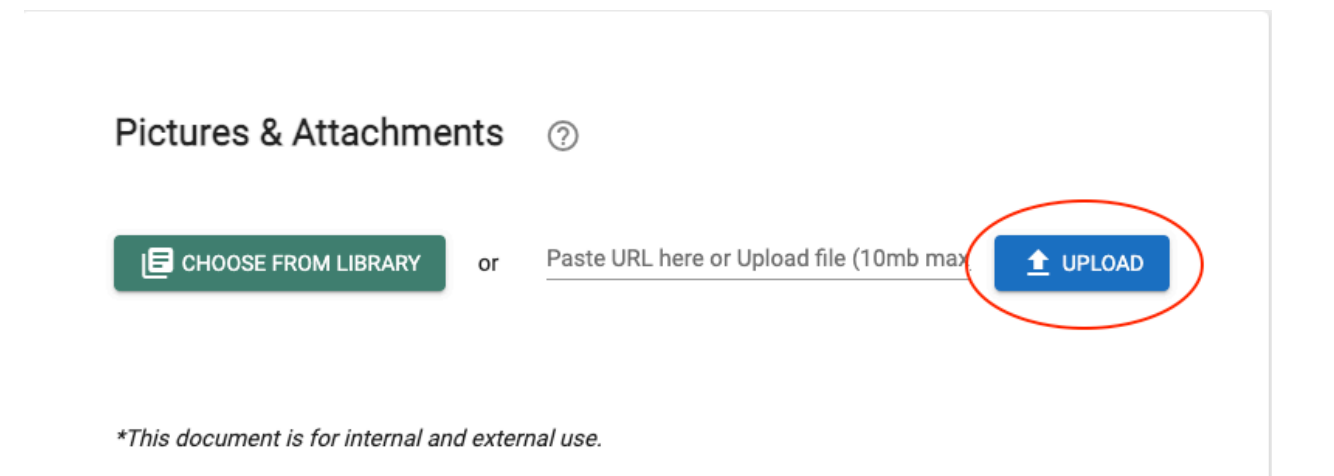

#### Additional Event Information

If the event is being held on campus, add the room name or number. You can also add hashtags here for social searching.

# **Additional Information**

Room name or number

Ballroom

Hashtag

#lumberjacks

#### Submitting the Event For Approval

Once all information is complete, click Save to submit your event to the approval queue.

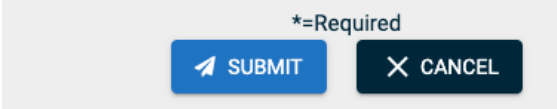

Events are approved by the Campus Event and Operations Support team. Contact them at campusevents@nau.edu with questions.